#### **Лабораторная работа №5. Установка связей между таблицами.**

Попробуем вести учет сдачи предметных зачетов учениками. Для этого создадим две таблицы: в одной будет храниться вся информация, касающаяся анкетных данных учеников, а другая содержит информацию о зачетах. Для начала разработаем структуру обеих таблиц и установим связи между ними.

# **Упражнение 1. Откройте новую базу данных.**

**Задание**: откройте новую базу данных, присвоив ей произвольное имя.

# **Упражнение 2. Создание таблиц (II способ).**

**Задание:** создайте таблицу Анкета.

Таблицы можно создавать и без применения Мастера таблиц. Рассмотрим второй способ создания таблиц.

#### Таблица - Анкета.

1. В окне <База данных> выберете кнопку **Создать**.

- 2. В окне <Новая таблица> выберете из предложенного списка пункт **Конструктор**.
- 3. В режиме конструктора таблицы опишите структуру таблицы. Таблица содержит следующие поля (в скобках указан тип данных):

ФИО (текстовый);

ГРУППА (числовой);

ГОД РОЖДЕНИЯ (дата);

АДРЕС (текстовый);

ТЕЛЕФОН (числовой, создайте маску ввода).

4. Определите ключевым поле ФИО. Для этого, выделив в режиме конструктора поле ФИО, вызовите контекстное меню (правой клавишей мыши) и выберите команду **Ключевое поле** или выполните команду **Правка - Ключевое поле.**

5.Сохраните таблицу под именем АНКЕТА.

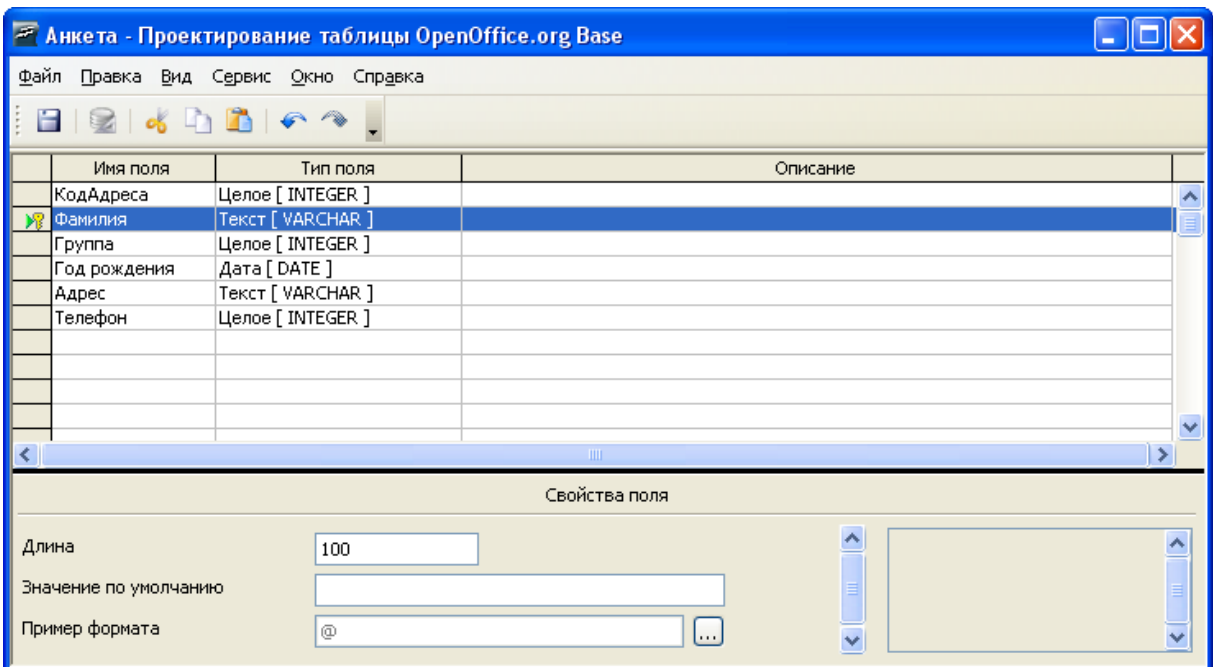

#### *Таблица Анкета - конструктор*

# 6.Вид таблицы:

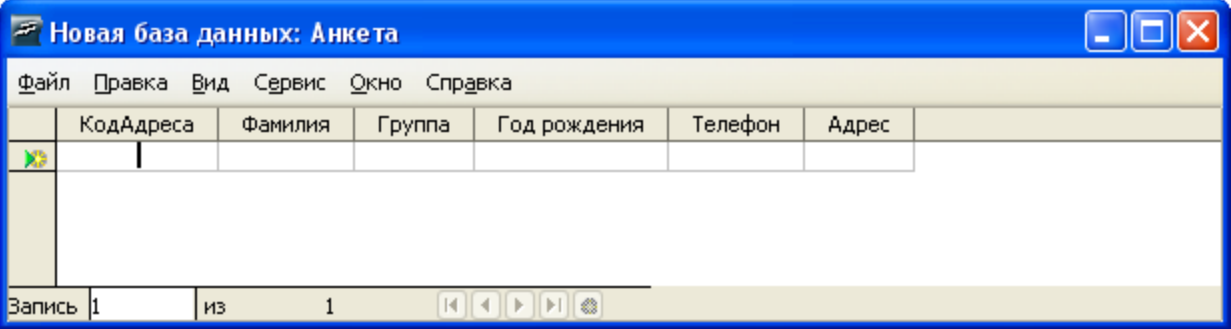

# *Таблица - Анкета*

#### **Упражнение 3. Создание таблиц.**

**Задание:** создайте таблицу Информатика-зачеты.

Таблица - Информатика-зачеты.

1. Создайте таблицу, содержащую следующие поля (в скобках указан тип данных):

ФИО (текстовый);

ЗАЧЕТ № 1 (числовой);

ЗАЧЕТ № 2 (числовой);

ЗАЧЕТ № 3 (числовой).

- 2. Определите ключевым поле ФИО.
- 3. Сохраните таблицу под именем ИНФОРМАТИКА-ЗАЧЕТЫ.

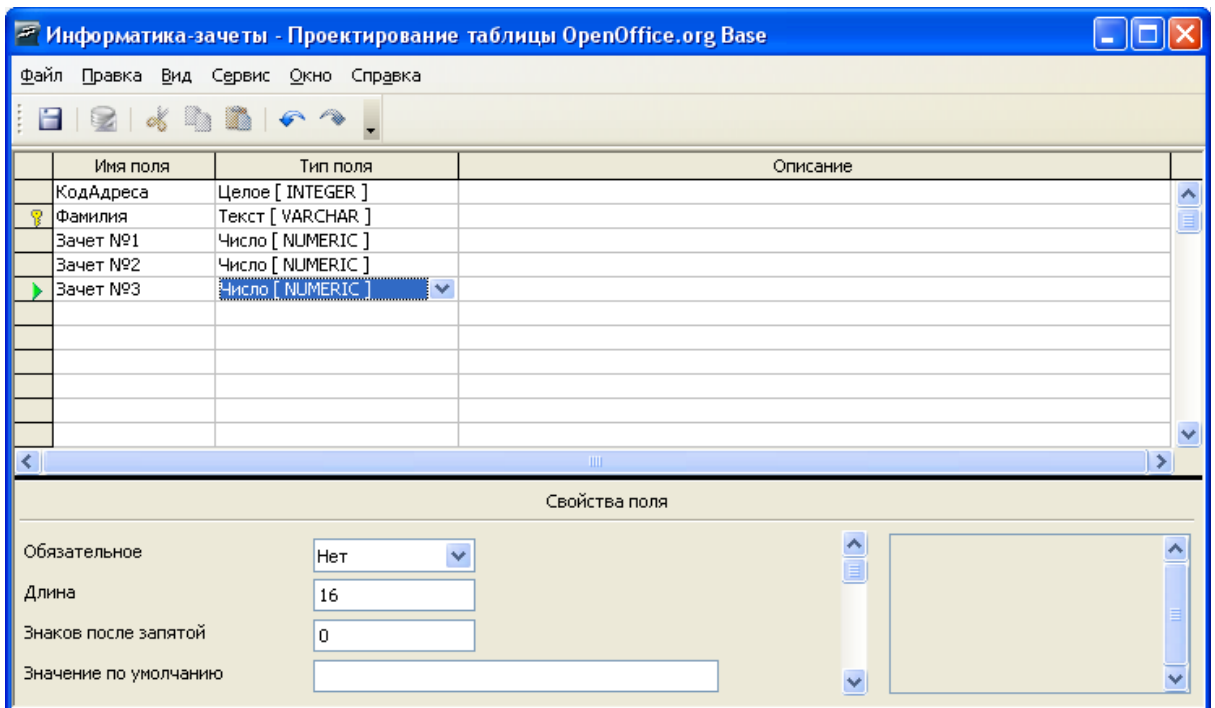

*Таблица - Информатика-зачеты - конструктор*

# 4. Вид таблицы:

| <b>В Новая база данных: Информатика-зачеты</b> |         |           |           |                   |  |  |  |  |  |  |  |
|------------------------------------------------|---------|-----------|-----------|-------------------|--|--|--|--|--|--|--|
| Файл<br>Вид Сервис<br>Правка<br>Окно Справка   |         |           |           |                   |  |  |  |  |  |  |  |
|                                                | Фамилия | Bayet Nº1 | Bayet Nº2 | Зачет №3          |  |  |  |  |  |  |  |
|                                                |         |           |           |                   |  |  |  |  |  |  |  |
|                                                |         |           |           |                   |  |  |  |  |  |  |  |
|                                                |         |           |           |                   |  |  |  |  |  |  |  |
|                                                |         |           |           |                   |  |  |  |  |  |  |  |
| <b>Вапись</b>                                  |         | И3        |           | $\vert$ $\otimes$ |  |  |  |  |  |  |  |

*Таблица - Информатика-зачеты*

Закройте обе таблицы, не закрывая базу данных.

# **Упражнение №4. Установка связей между таблицами.**

**Задание:** установите связи между таблицами.

1. Находясь в окне <База данных>, выполните **меню Сервис...Связи**

2. В схему прежде чем устанавливать связи, нужно добавить те таблицы, между которыми эти связи собираемся устанавливать. В окне диалога <Добавление таблицы> поочередно выберите каждую из таблиц и нажмите для каждой из них кнопку **Добавить.** Нажмите кнопку **Закрыть**.

3. Для установки связей переместите мышью поле ФИО из схемы таблицы АНКЕТА на место поля ФИО таблицы ИНФОРМАТИКА – ЗАЧЕТЫ.

4. В окне <Связи> выберите пункты Обеспечение целостности данных и каскадное

обновление связанных полей (обратите внимание, что установился тип отношений: один-кодному). Только после этого нажмите кнопку **Создать.**

**«OpenOffice.org BASE** поддерживает четыре типа отношений между таблицами:

**Один-к-одному** (каждая запись в одной таблице соответствует только одной записи в другой таблице

**Один-ко-многим** (каждая запись в одной таблице соответствует многим записям в другой таблице)

**Много-к-одному** (аналогична записи «один-ко-многим)

**Много-ко-многим** (одна запись из первой таблицы может быть связана более чем с одной записью из второй таблицы либо одна запись из второй таблицы может быть связана более чем с одной записью из первой таблицы )

5.В окне диалога <Связи> установленные связи отображаются графически.

6.Для редактирования связей достаточно двойного щелчка мыши по линии, изображающей связь. Для удаления связи, используйте нажатие правой клавиши мыши по линии связи.

7.Сохраните макет <Связи> и выйдете из него.

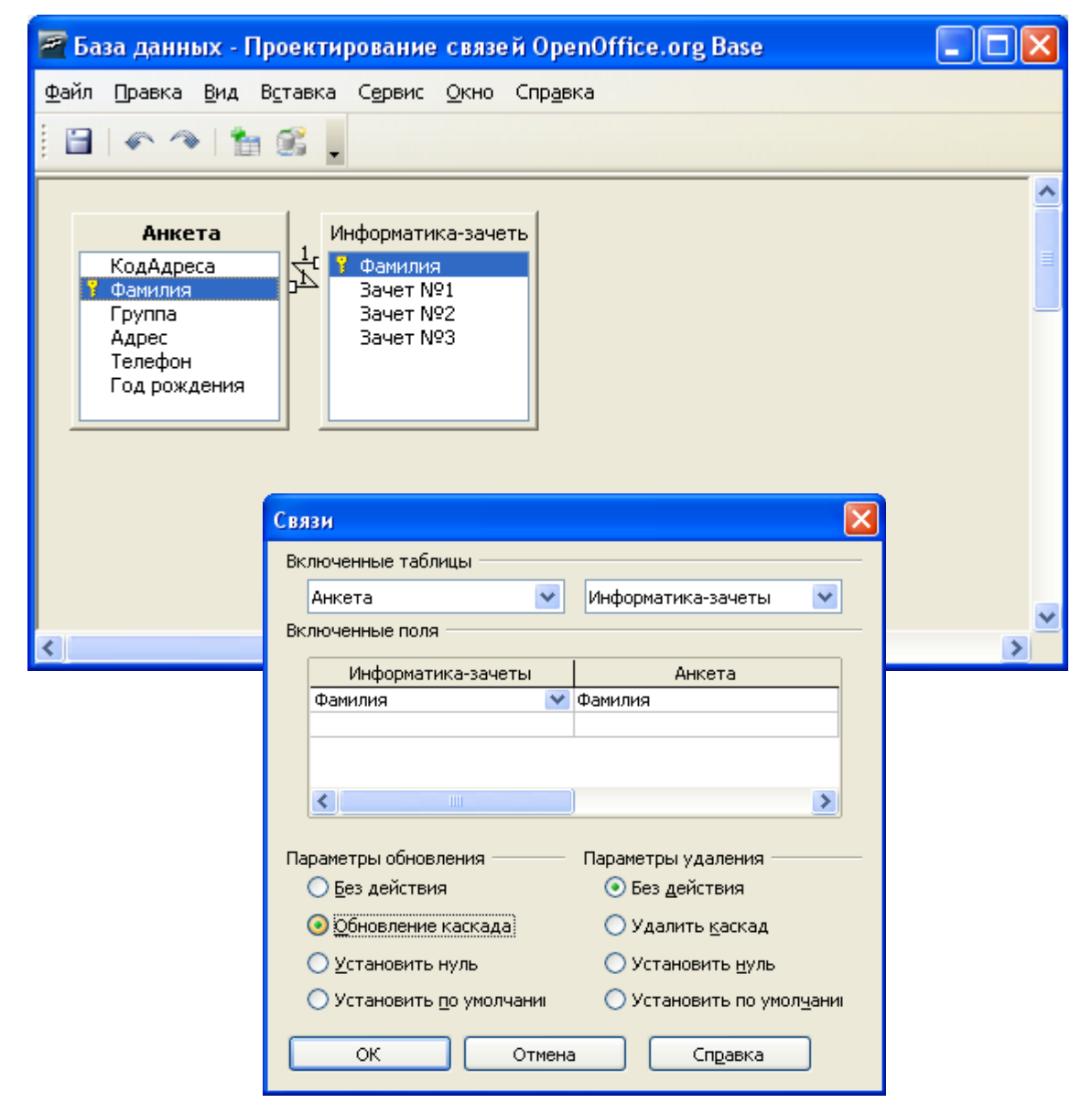

*Связи*

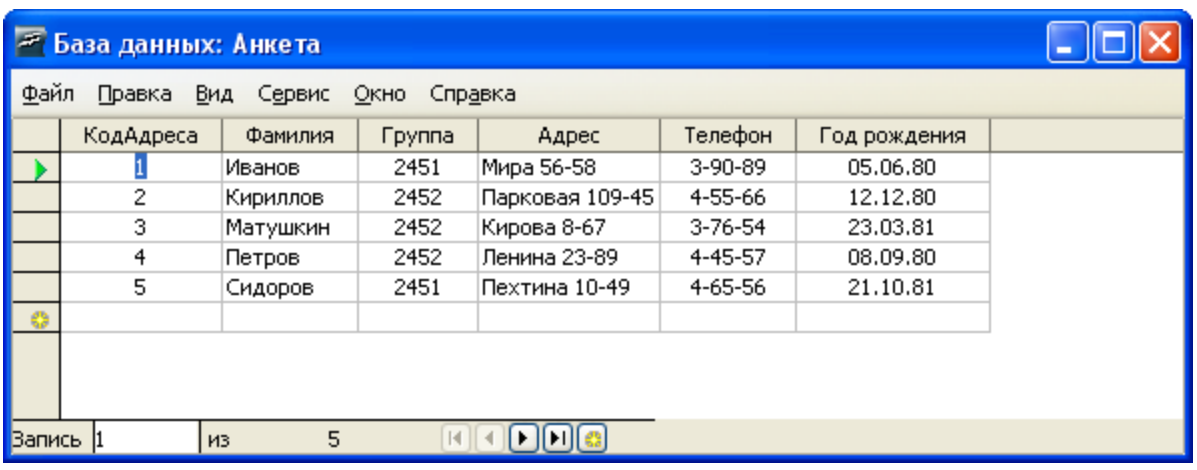

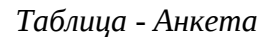

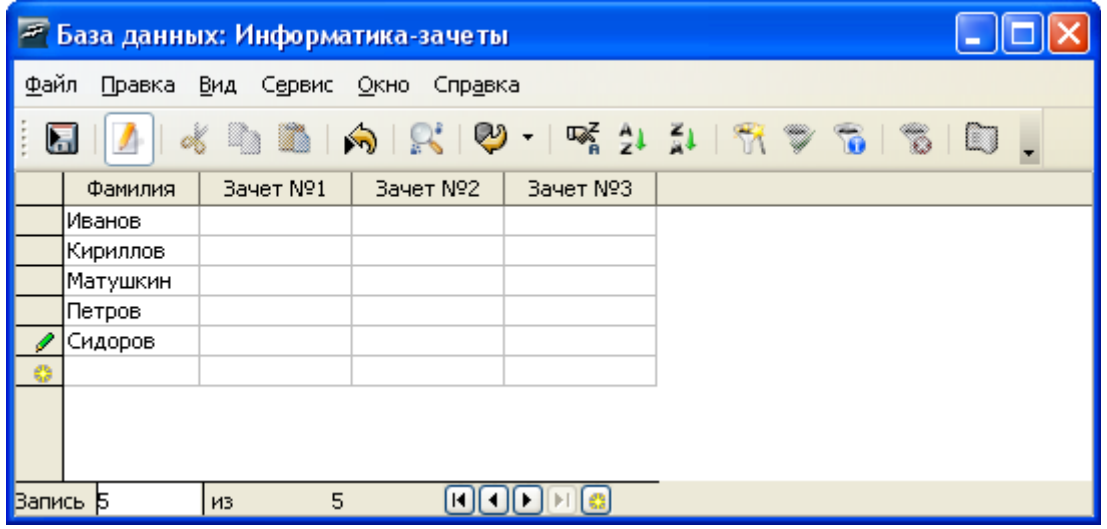

*Таблица - Информатика зачеты*

# **Упражнение №5. Заполнение таблицы.**

**Задание:** заполните таблицу АНКЕТА.

Откройте таблицу АНКЕТА и заполните данными на нескольких учащихся.

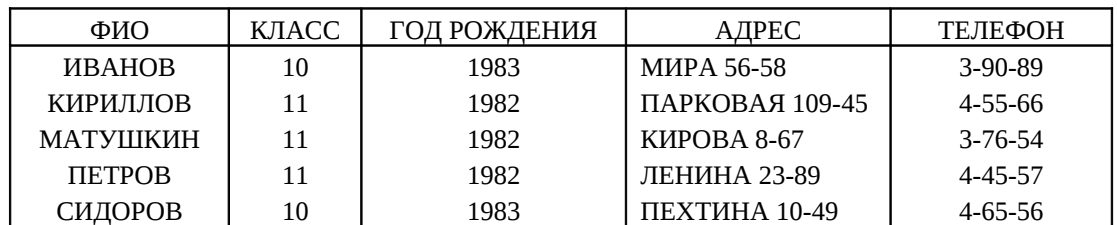

Сохраните таблицу и закройте ее.

Создание подчиненной формы происходит в 2 этапа:

1. Создание формы для основной таблицы.

2. Создание подчиненной формы в основной форме.

#### **Упражнение 6. Создание основной формы.**

**Задание:** создайте форму для таблицы АНКЕТА, содержащую поля ФИО и КЛАСС. Сохраните форму под именем ЗАЧЕТНАЯ ВЕДОМОСТЬ.

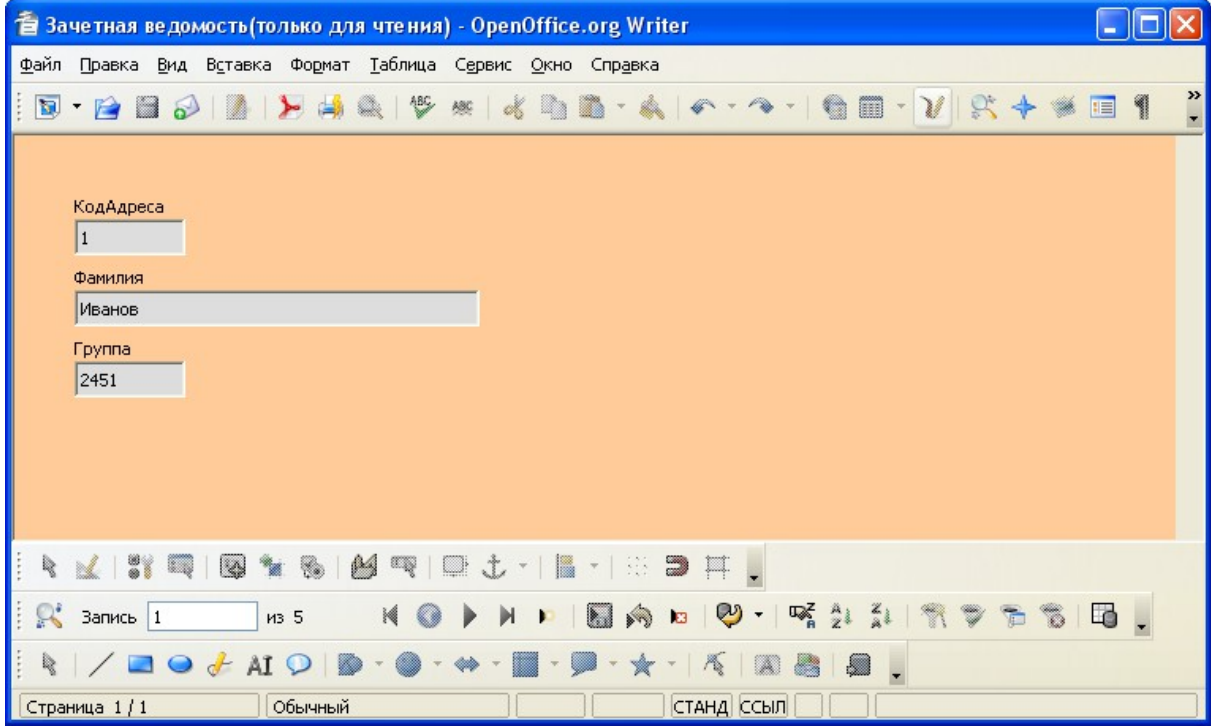

*Основная форма*

# **Упражнение 7. Создание подчиненной формы.**

**Задание:** создайте подчиненную форму для таблицы ИНФОРМАТИКА-ЗАЧЕТЫ в форме ЗАЧЕТНАЯ ВЕДОМОСТЬ.

1. Откройте созданную форму ЗАЧЕТНАЯ ВЕДОМОСТЬ в режиме конструктора. Включите Мастера форм (при необходимости увеличьте область данных для работы с подчиненной формой).

2. Выберите на панели элементов подчиненная форма и вставьте этот объект в форму.

3. Выберите пункт Таблица или Запрос. Нажмите кнопку **Далее.**

4. Выберите поля: ЗАЧЕТ №1, ЗАЧЕТ №2, ЗАЧЕТ №3 из таблицы ИНФОРМАТИКА – ЗАЧЕТЫ. Нажмите кнопку **Далее**.

5. Сохраните подчиненную форму под именем ЗАЧЕТЫ ПО ИНФОРМАТИКЕ. Нажмите кнопку **Готово.**

6. Закройте форму.

Составная форма представляет из себя как бы форму в форме. Благодаря ей появляется возможность одновременно заполнять разные таблицы.

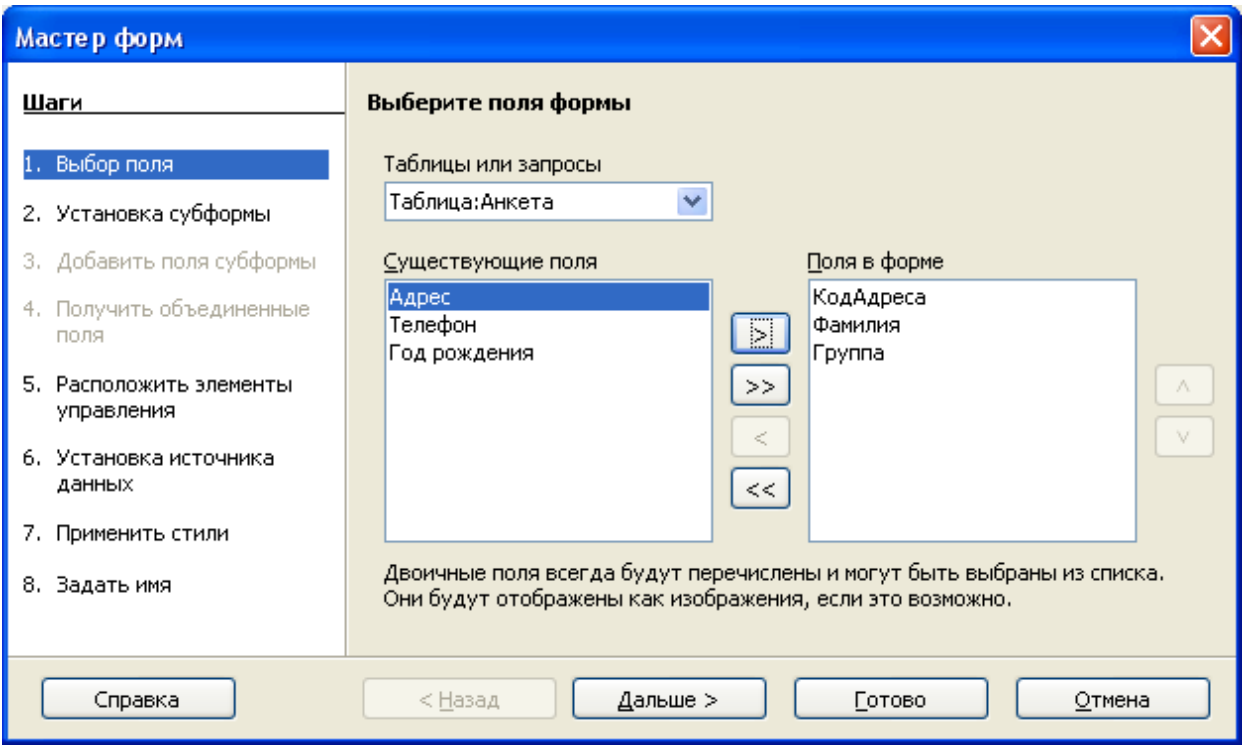

*Мастер форм*

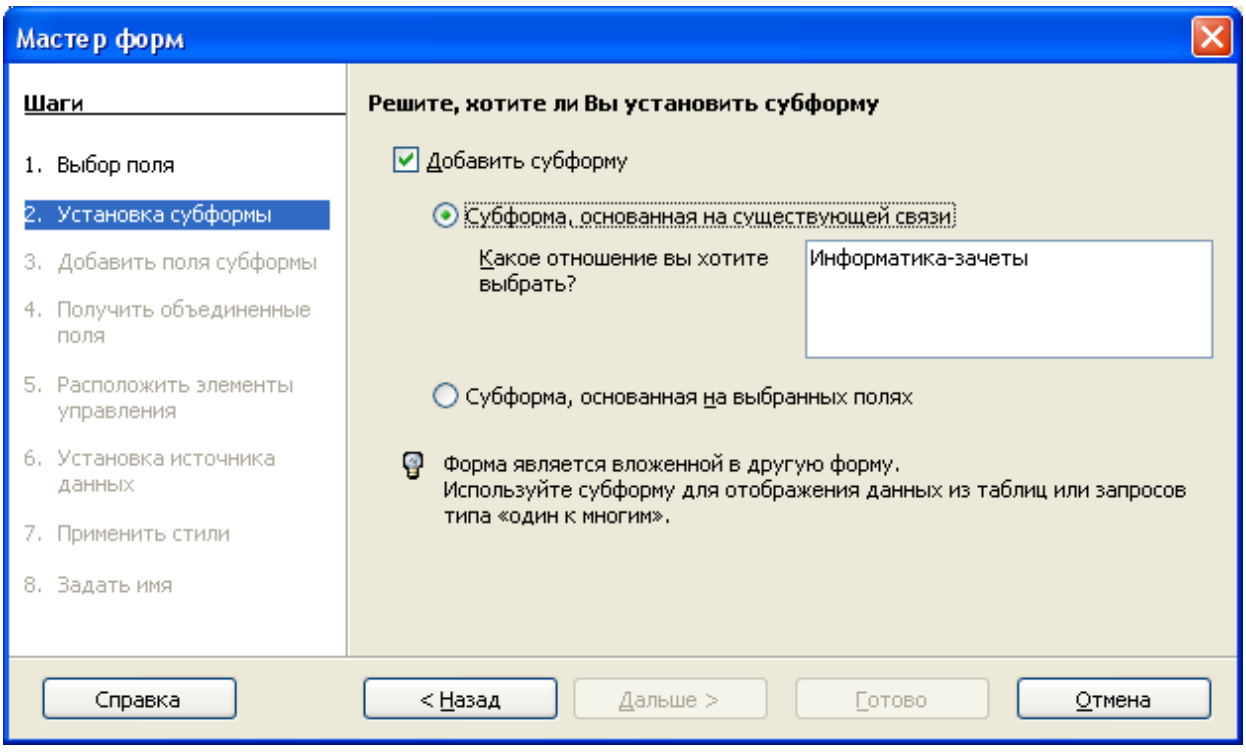

*Мастер форм*

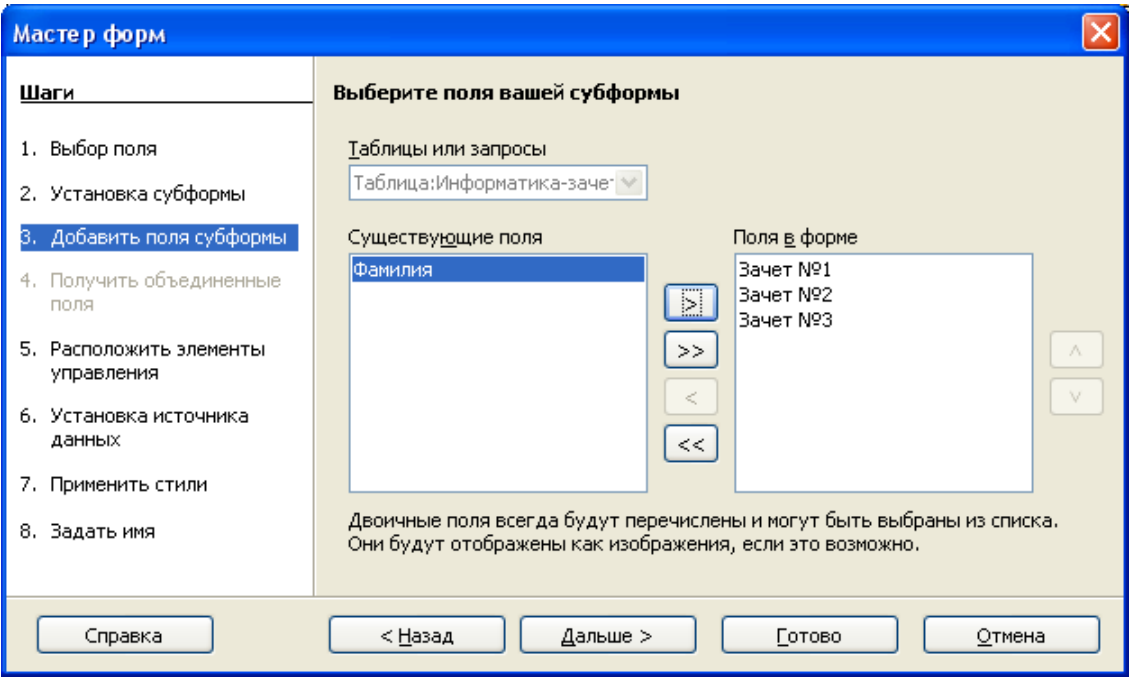

*Мастер форм*

|          |                                                           |                                        |      | В Зачетная ведомость (только для чтения) - OpenOffice.org Writer |     |            |  |   |                                 |             |                               |
|----------|-----------------------------------------------------------|----------------------------------------|------|------------------------------------------------------------------|-----|------------|--|---|---------------------------------|-------------|-------------------------------|
|          |                                                           |                                        |      | Файл Правка Вид Вставка Формат Таблица Сервис Окно Справка       |     |            |  |   |                                 |             |                               |
| 同        |                                                           |                                        |      | $\frac{ABC}{2}$                                                  | ABC |            |  |   |                                 | E           | »                             |
|          | КодАдреса<br>$1\,$<br>Фамилия<br>Иванов<br>Fpynna<br>2451 |                                        |      |                                                                  |     |            |  |   |                                 |             |                               |
|          | Bayet Nº1<br><b>Вачет Nº2</b><br><b>Вачет Nº3</b>         |                                        |      |                                                                  |     |            |  |   |                                 |             |                               |
| $\alpha$ | Запись 1                                                  |                                        | из 5 | K                                                                |     |            |  | ω | $\mathbb{R}^2$<br>$\frac{A}{2}$ | $rac{1}{2}$ | »<br>$\overline{\phantom{a}}$ |
| Q        |                                                           | $\rightarrow$ $\rightarrow$ AI $\circ$ |      |                                                                  |     |            |  |   |                                 |             |                               |
|          | Страница 1/1                                              | Обычный                                |      |                                                                  |     | станд ссыл |  |   |                                 |             |                               |

*Форма - зачетная ведомость*

#### **Упражнение 8. Проставьте оценки за зачеты.**

**Задание:** проставьте оценки за зачеты некоторым учащимся (не всем) в форме ЗАЧЕТНАЯ ВЕДОМОСТЬ.

#### **Упражнение 9. Просмотрите результаты.**

**Задание:** откройте таблицу ИНФОРМАТИКА - ЗАЧЕТЫ и просмотрите результаты своей работы.

Откройте таблицу ИНФОРМАТИКА - ЗАЧЕТЫ. Обратите внимание, что в этой таблице появились только те записи, в которых отражены результаты зачетов.

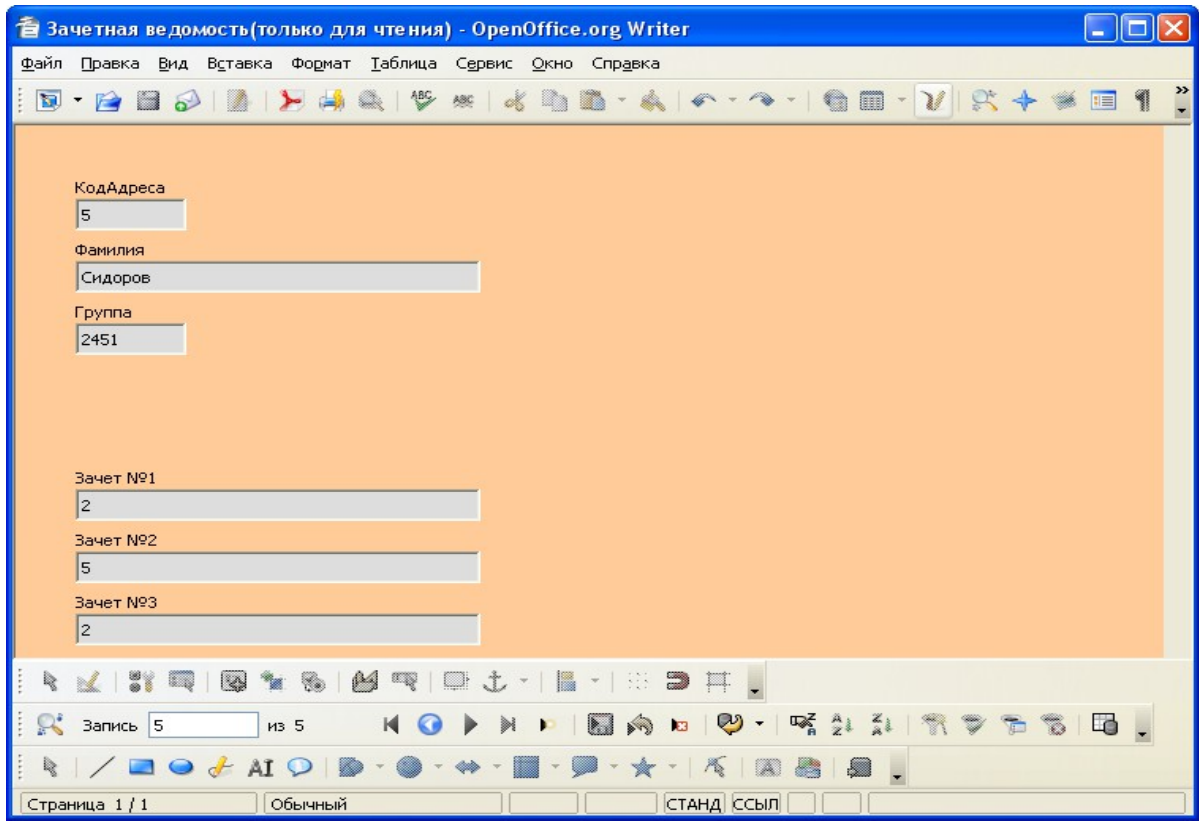

*Форма - Зачетная ведомость*